# (Windows 版)

インストール・基本操作・アンインストール マニュアル

松阪ケーブルテレビ・ステーション株式会社

第2.7版

2024/05/10

<span id="page-1-0"></span>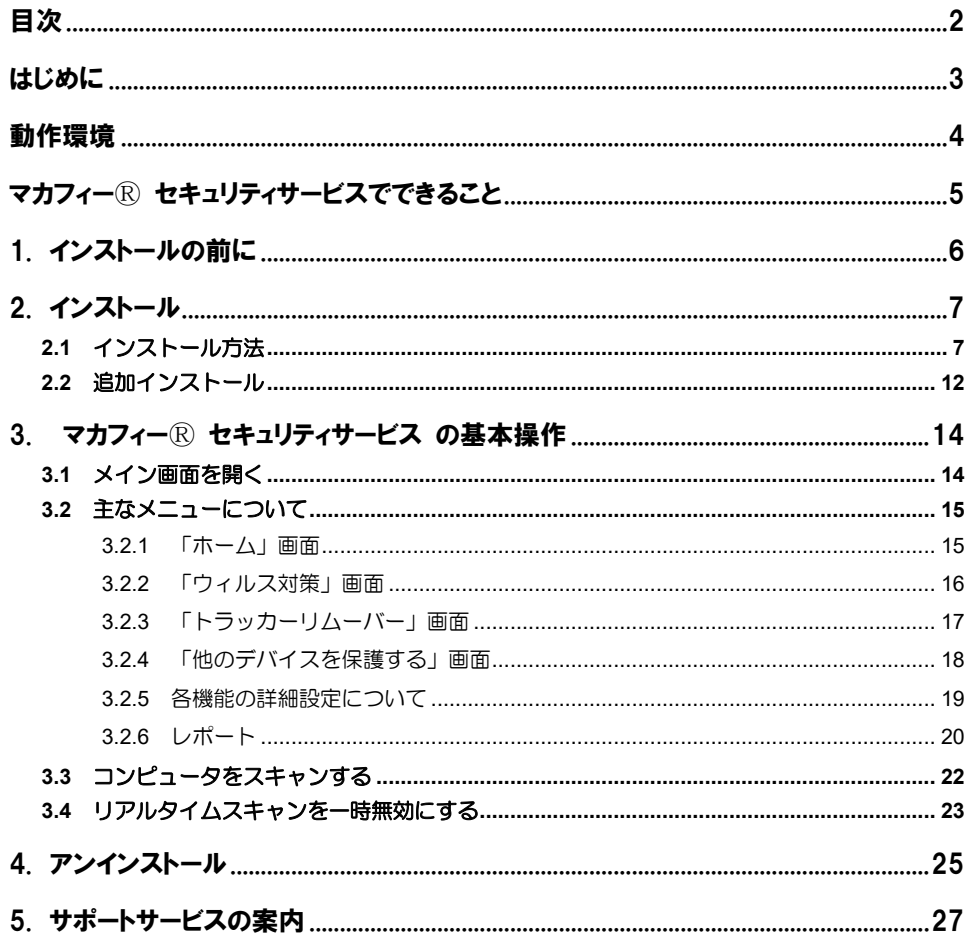

## <span id="page-2-0"></span>はじめに

このたびは、「マカフィーⓇ セキュリティサービス」Windows 版をご利用いただきありがとうございま す。本ガイドでは、製品のインストールおよびアンインストール、基本的な操作、サポートサービスなどに ついて説明しています。

### ■本ガイドの見方

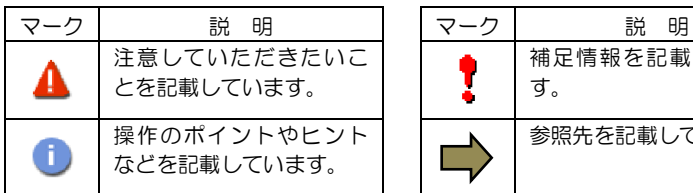

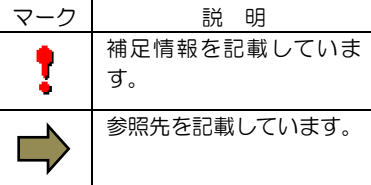

### ■こんなときは

#### ・製品をインストールする

本ガイドをご覧ください。

#### ・困ったときは

各種サポートをご利用ください。サポートページへのアクセス、サポートセンターへのお問い合わせ などについては、「5 サポートサービスのご案内」をご覧ください。

## <span id="page-3-0"></span>動作環境

「マカフィー® セキュリティサービス」 Windows 版 (以下「マカフィー® セキュリティサービス」)を インストールするには、以下の動作環境が必要です。

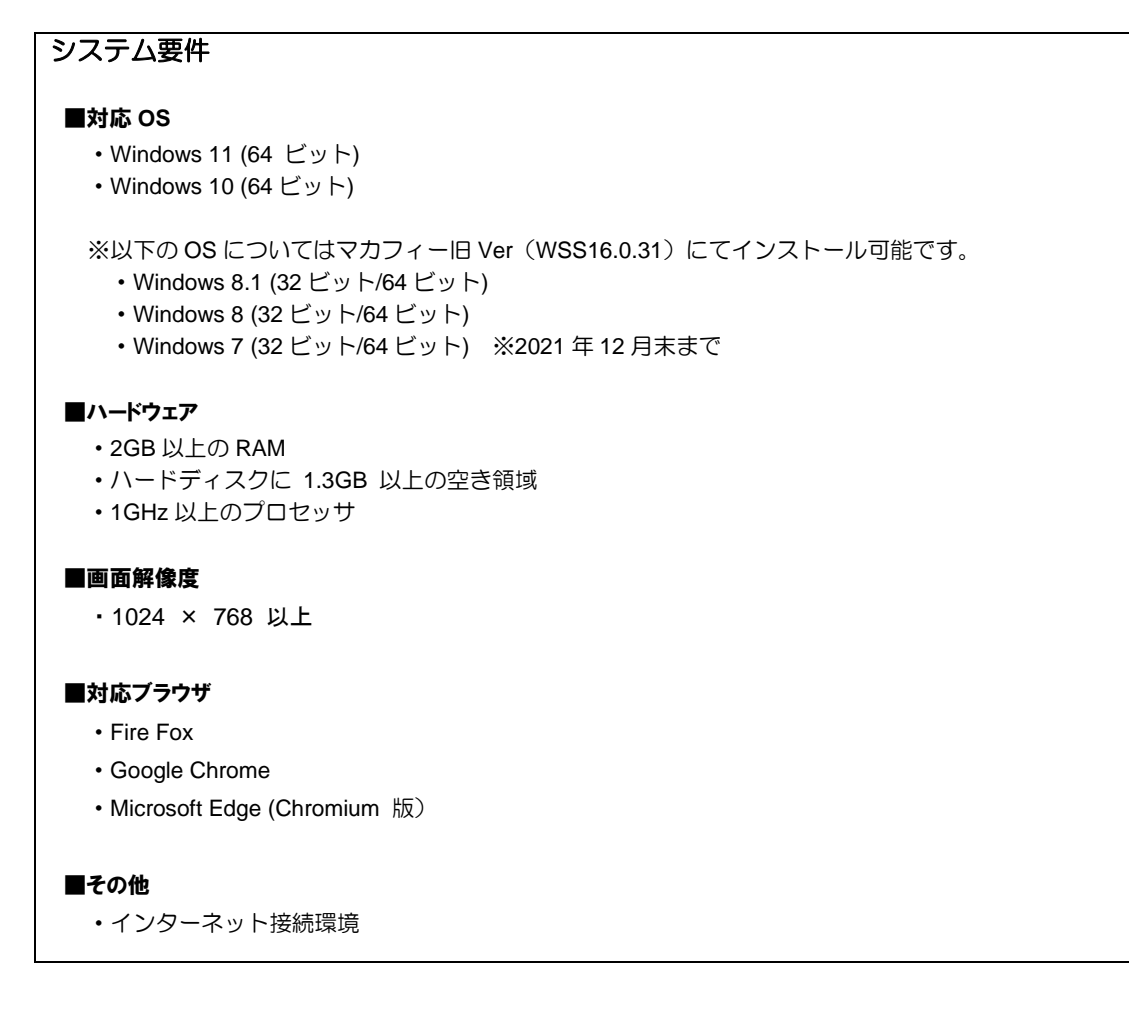

## <span id="page-4-0"></span>マカフィーⓇ セキュリティサービスでできること

「マカフィーⓇ セキュリティサービス」の主な機能を紹介します。

#### ■ウイルス/マルウェア対策

次世代のスキャンエンジンで、最新のウイルス、トロイの木馬、スパイウェア、ルートキットなどの脅威か らプロアクティブに保護します。

#### ■ボットネット対策

悪意を持った犯罪者がパソコンを遠隔操作する「ボットネット」。マカフィーは、感染源となる悪質な Web サイトへの接続を阻止することで、密かに侵入するボットネットを阻止します。

#### ■ID 保護

マカフィーが個人情報の侵害を監視し、侵害を検知すると悪用される前に個人情報を保護するためのアドバ イスを表示します。

## <span id="page-5-0"></span>1. インストールの前に

#### 他のウィルス対策ソフトなどがインストールされていませんか**?**

ご使用のコンピュータから「ウィルス対策ソフト」「スパイウェア対策ソフト」「他のマカフィーの ウィルス対策製品」などをすべてアンインストールしてください。これらのアンインストール方法に ついては、それぞれのマニュアルを参照してください。

### お使いのコンピュータは、インターネット接続が可能ですか**?**

お使いのコンピュータがインターネットに接続可能であることを確認してください。「マカフィーⓇ セキュリティサービス」は、インストール時および、インストール後、最新ファイルをダウンロード するためにインターネットにアクセスします。

#### アプリケーションやプログラムはすべて終了していますか**?**

使用中のすべてのアプリケーションやプログラムを終了させてください。開いているアプリケーショ ンやプログラムがあると、インストールがうまくいかないことがあります。

## <span id="page-6-0"></span>2. インストール

「マカフィーⓇ セキュリティサービス」のインストールについて説明します。

## <span id="page-6-1"></span>2.1 インストール方法

「マカフィー® セキュリティサービス」のインストールから設定までの操作について説明します。

#### ■用意するもの

・ダウンロード URL が記載された通知書

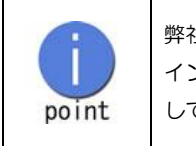

弊社では電話、来店、ホームページでのお申し込みを受け付けております。 インストールプログラムは、通知書内に記載されている URL よりダウンロード してください。

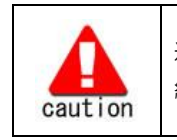

通知書やパスワードは大切に保管して下さい。 紛失しないようにご注意ください。

■インストールの流れ

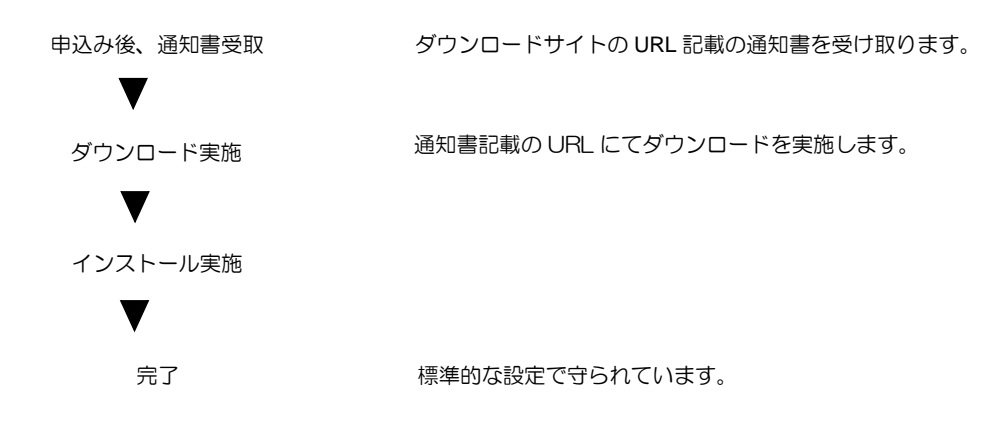

操作 │「マカフィー® セキュリティサービス」のダウンロード及びインストール

### **1** ダウンロードの開始

通知書または、オンライン申込み後に発行されるダウンロード URL にアクセスします。 以下の画面で「ダウンロード」をクリックします。

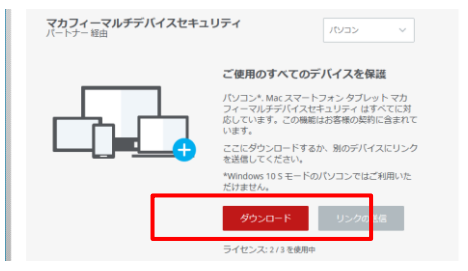

## **2** 使用許諾条件

使用許諾契約をお読みいただき、「同意してダウンロードする」ボタンをクリックします。

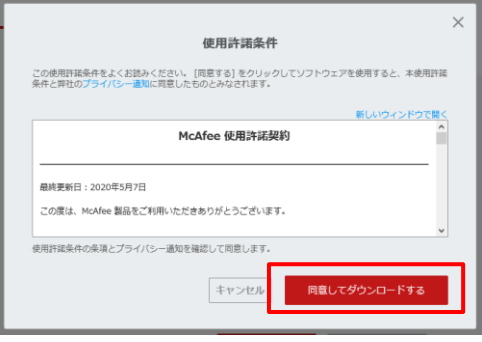

#### **3** シリアル番号

お使いのブラウザの設定や機能等によりシリアル番号の入力が必要になる場合があります。 念のため「お客様のシリアル番号」を控えてください。 ※「お客様のシリアル番号」は表示後 90 分間のみ利用可能です。

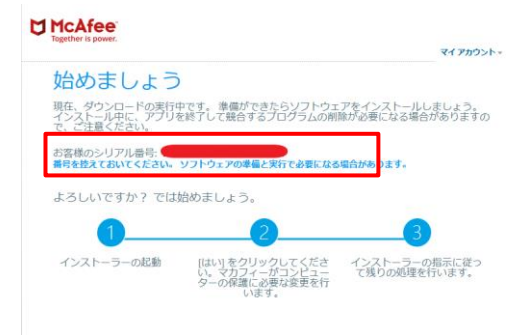

## **4** インストーラーの実行

インストーラーファイルを「実行」します。または「保存」した後に実行します。 ※ブラウザによって表示される画面や操作が異なります。以下は IE での例となります。

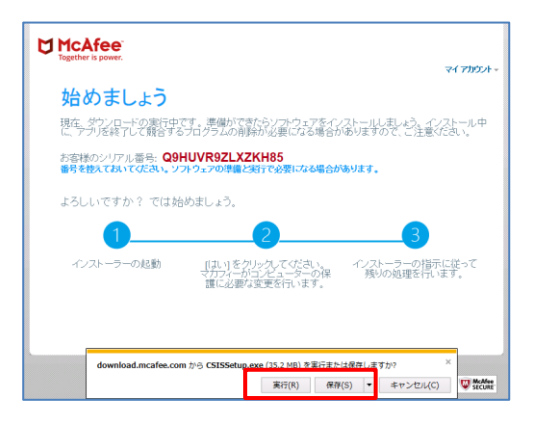

シリアル番号を入力する画面が現れた場合は、入力し、「次へ」ボタンをクリックします。 ※この画面が現れない場合は入力の必要はありません。

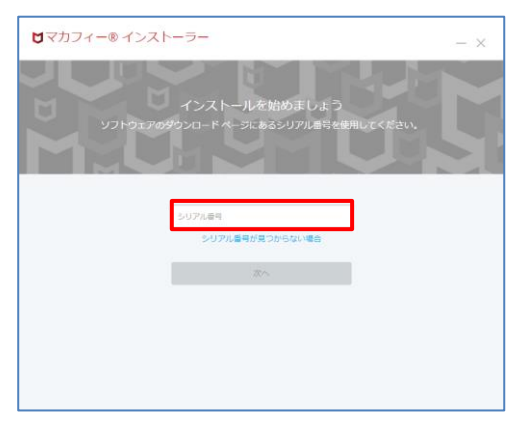

## **5** インストール実行

「マカフィー® インストーラー」画面が起動しますので、「インストール」ボタンをクリックします。

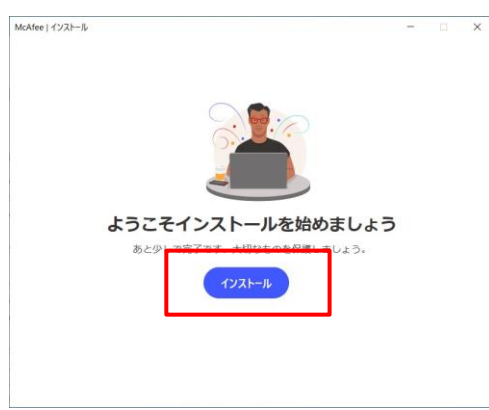

インストールが開始されます。

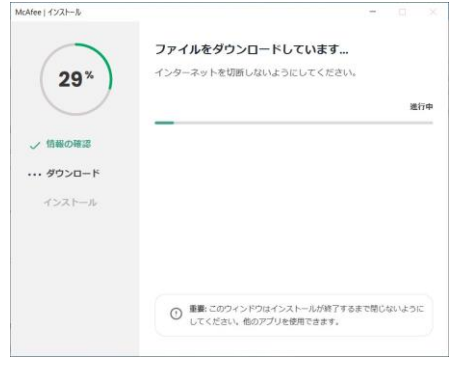

## **6** インストール完了

インストールの完了が表示されましたら、「完了」ボタンをクリックします。

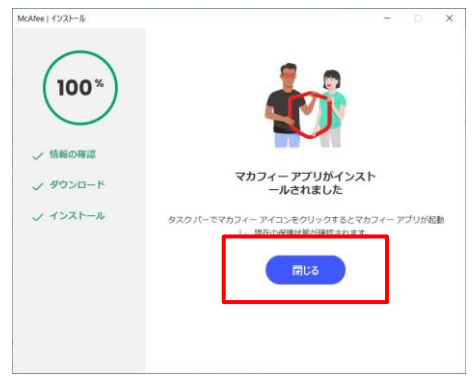

U McAfee | マカフィーマルチデバイスセキュリティ

 $\bigoplus \limits_{\mathcal{P} \in \texttt{HBSFS}} \frac{\mathcal{I} \square \bar{\mathcal{P}} \mathcal{P} \triangleright \exists \triangleright \lambda \sqsupset }{\mathcal{P} \in \texttt{HBSFS}}$ 

1/3 台のデバイスが保<br>誰されています ■ 個のデバイスを保護する  $\mathbf{r}$ 

**◎ ウイルス対策** 

 $\bullet$  DRIK

 $=$  $\begin{array}{ccc} & 0 & 0 & 0 \\ & 0 & 0 & 0 \\ & & 0 & 0 \end{array}$ 

## **7** セットアップ

初期設定確認画面で設定を確認します。

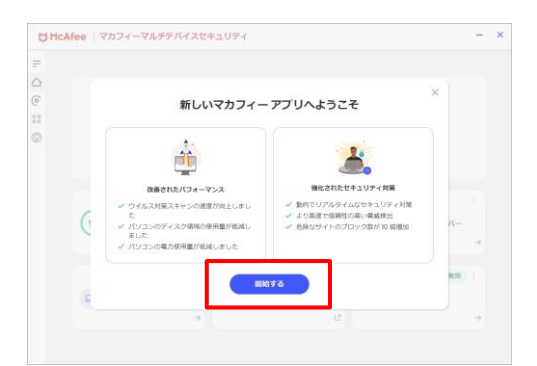

●「開始する」をクリックします。

●「ウィルス対策」が「有効」となれば、ご使用可 能です。 問題はありません。

## **8** アイコン表示の確認

以下のアイコンがデスクトップ上に表示されますのでご確認ください。

 $\overrightarrow{B}$  トラッカ

 $\circ$  and  $\alpha$ 

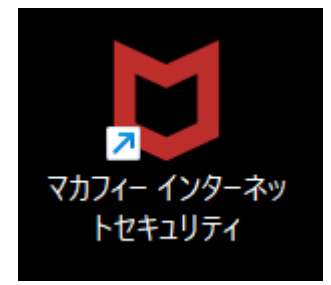

## <span id="page-11-0"></span>2.2 追加インストール

### 操作 ウェブ関連の保護の追加インストール

「ウェブの保護」の導入をする場合、以下の手順を実施します。

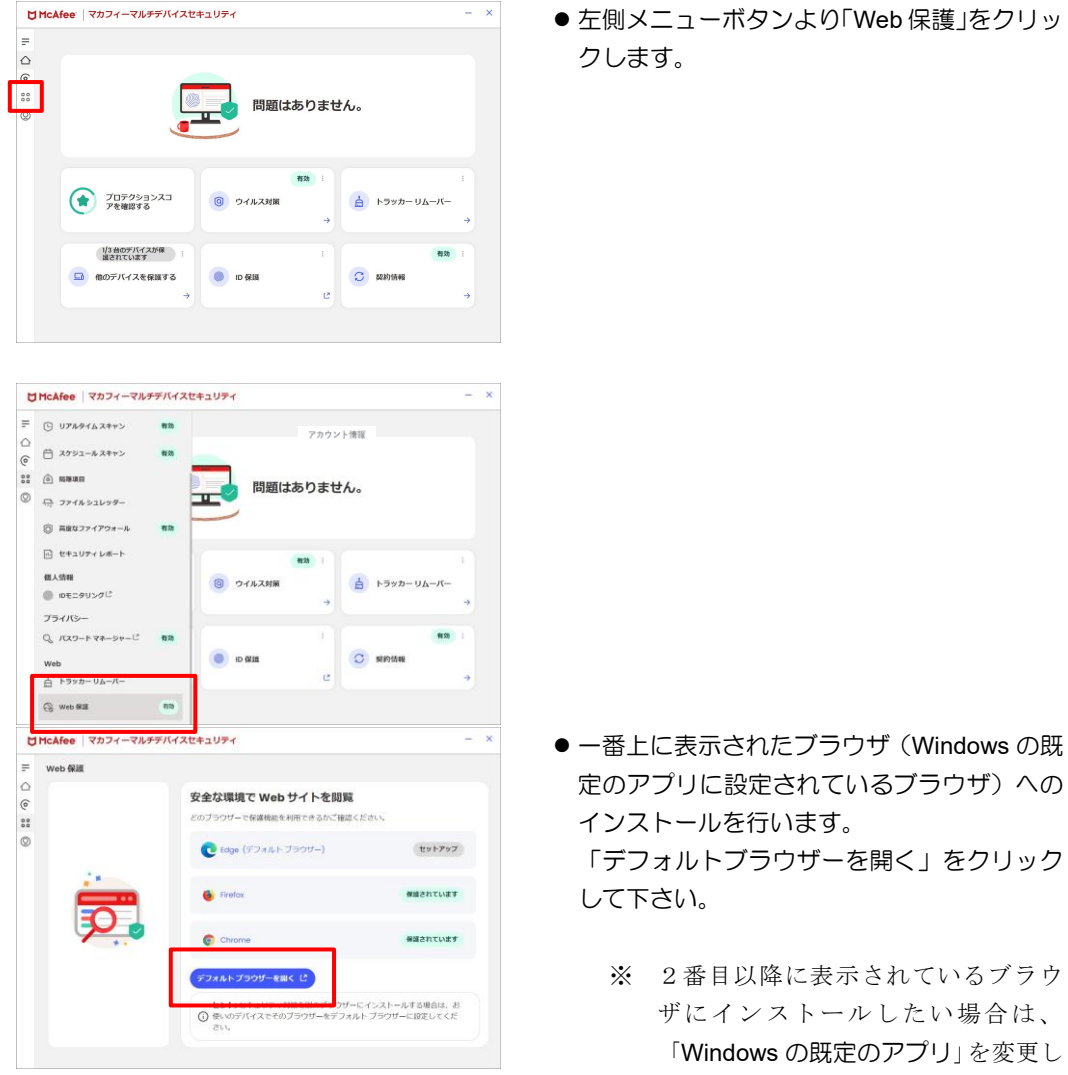

Meb 保護」をクリッ

されているブラウ レしたい場合は、 のアプリ」を変更し て下さい。

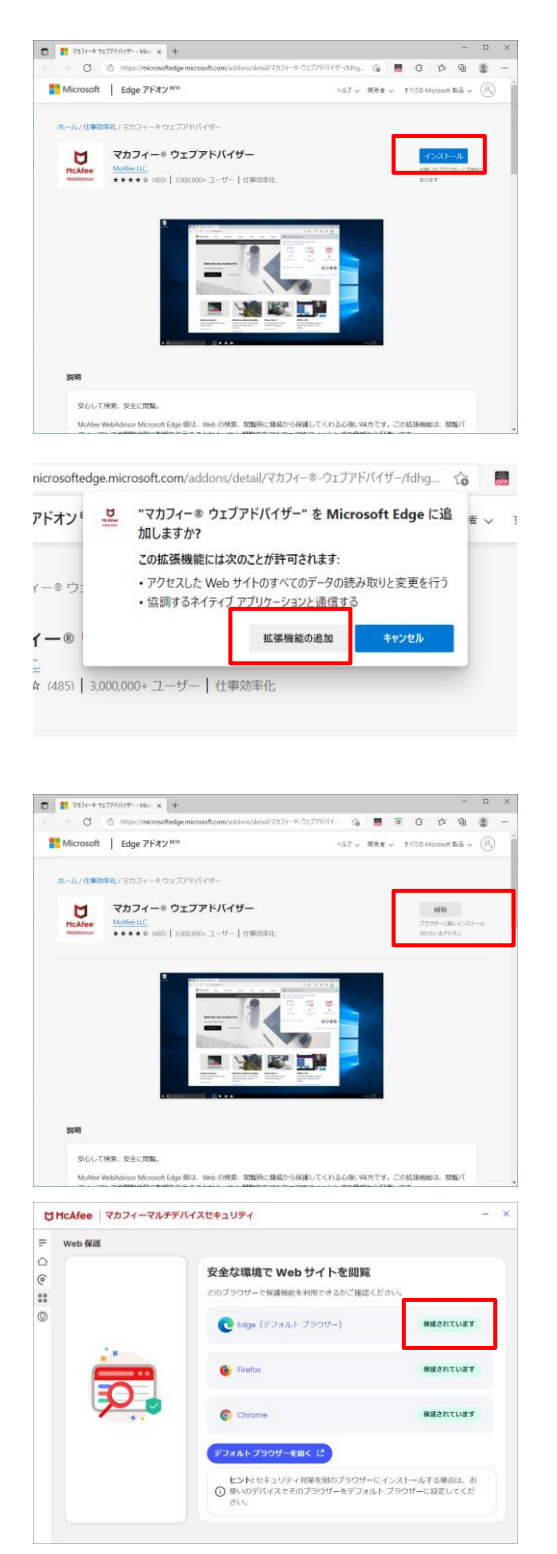

● ブラウザが起動しますので、「インストール」 をクリックします。

● 「拡張機能の追加」をクリックします。

● 「ブラウザーに既にインストールされている アドオン」となった事を確認します。

● 「保護されています」となっている事を確認 します。

## <span id="page-13-0"></span>3. マカフィーⓇ セキュリティサービス の基本操作

「マカフィーⓇ セキュリティサービス」の基本操作について説明します。

### <span id="page-13-1"></span>3.1 メイン画面を開く

**1** デスクトップ上にある以下のアイコンをダブルクリックすることによりメイン画面が開けます。

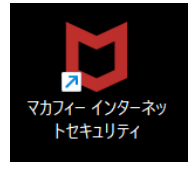

O

コンピュータを起動するたびにメイン画面を開く必要はありません。 「マカフィーⓇ セキュリティサービス」が正しくインストールされていれ ば、コンピュータの起動とともに自動で常駐し、コンピュータを保護しま す。

**2** 機能メニューについて

 メイン画面下部にあるメニューから設定の確認や操作を行います。 ※次ページ以降で主な機能メニューを紹介しています。

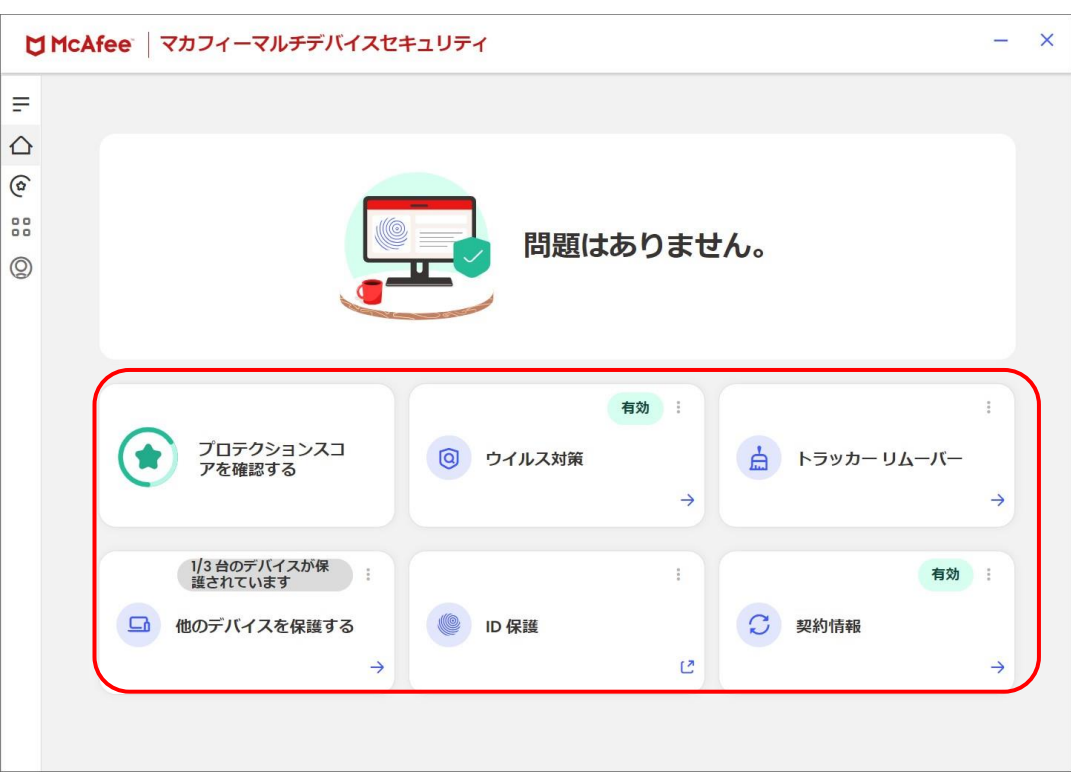

### <span id="page-14-0"></span>3.2 主なメニューについて

「マカフィー® セキュリティサービス」の画面上部にある機能メニューでは、各機能の設定および確認をしま す。

#### <span id="page-14-1"></span>3.2.1 「ホーム」画面

ユーザー向けのもっとも重要なアクションを集約した画面です。

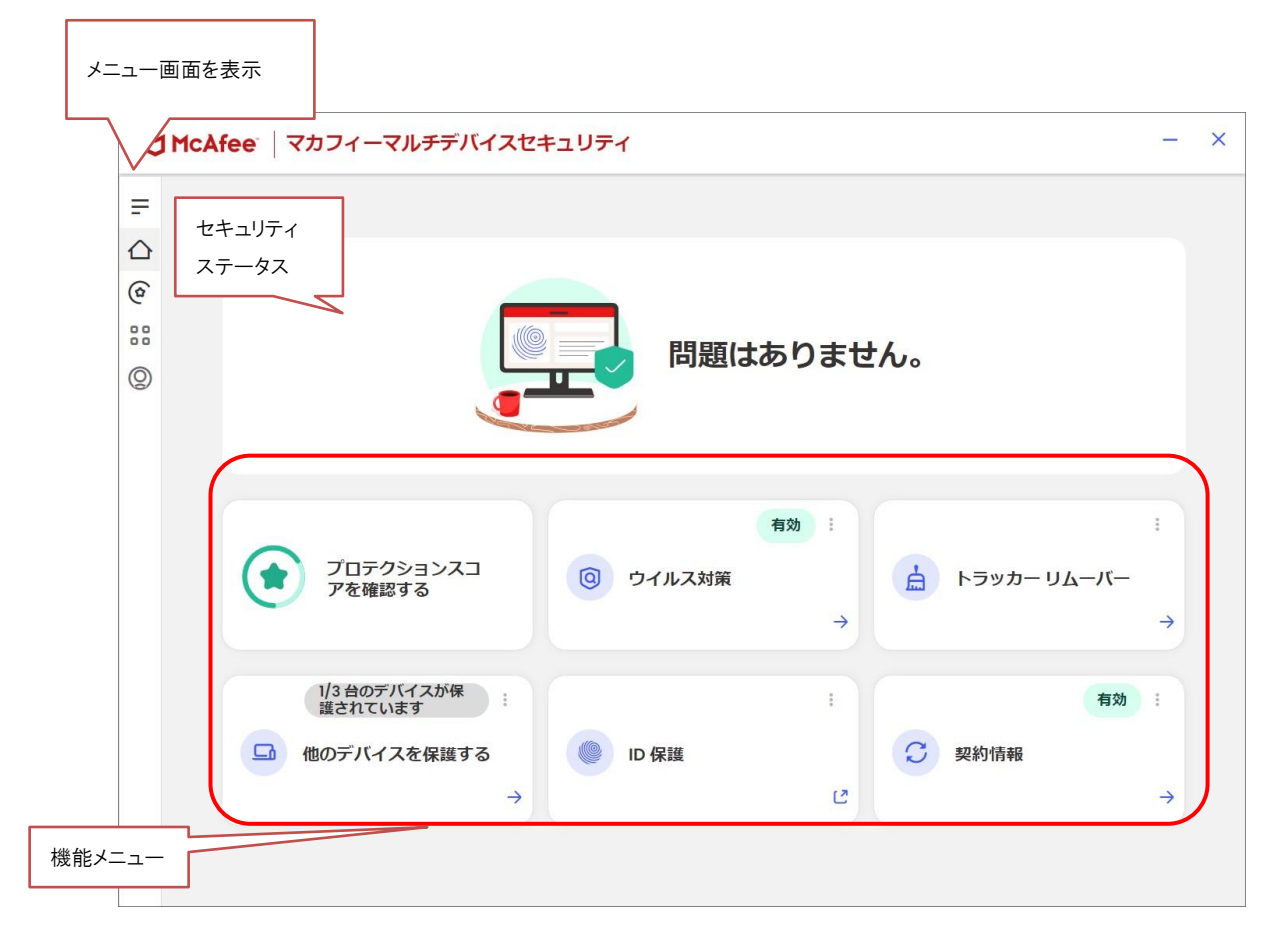

## <span id="page-15-0"></span>3.2.2 「ウィルス対策」画面

ウィルス対策の状況を確認します。

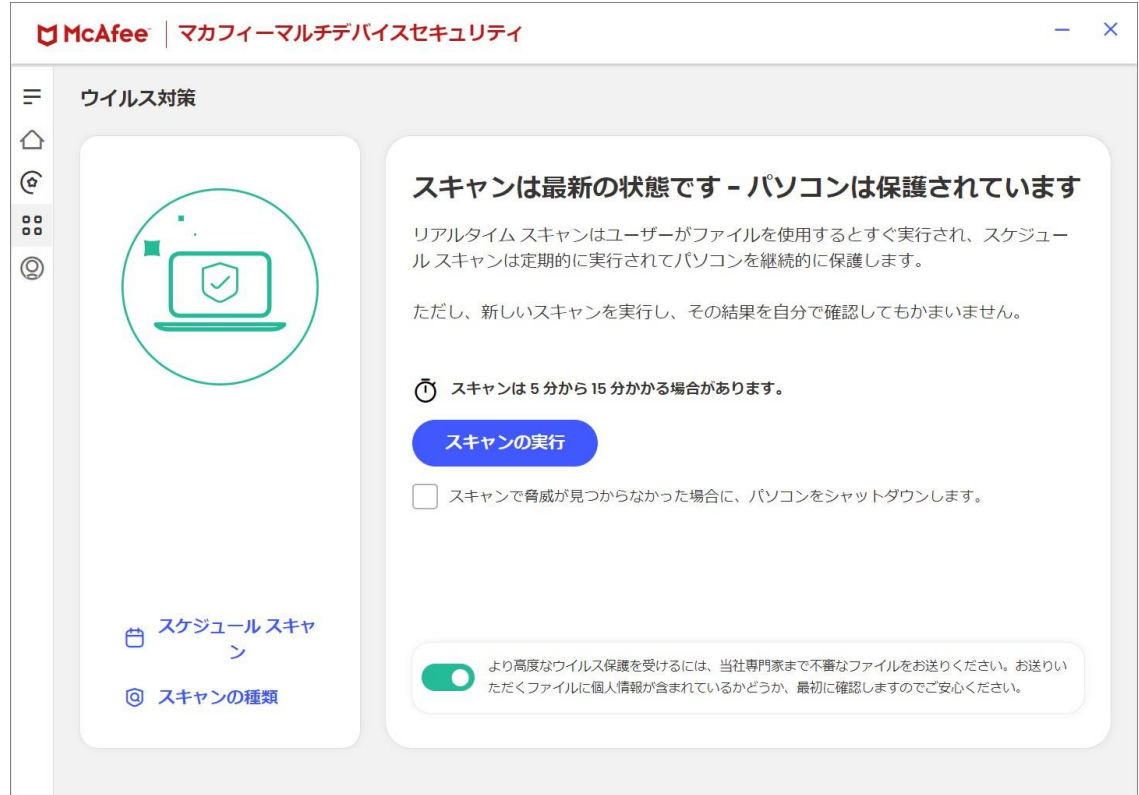

## <span id="page-16-0"></span>3.2.3 「トラッカーリムーバー」画面

トラッカーリムーバーの状況を確認します。

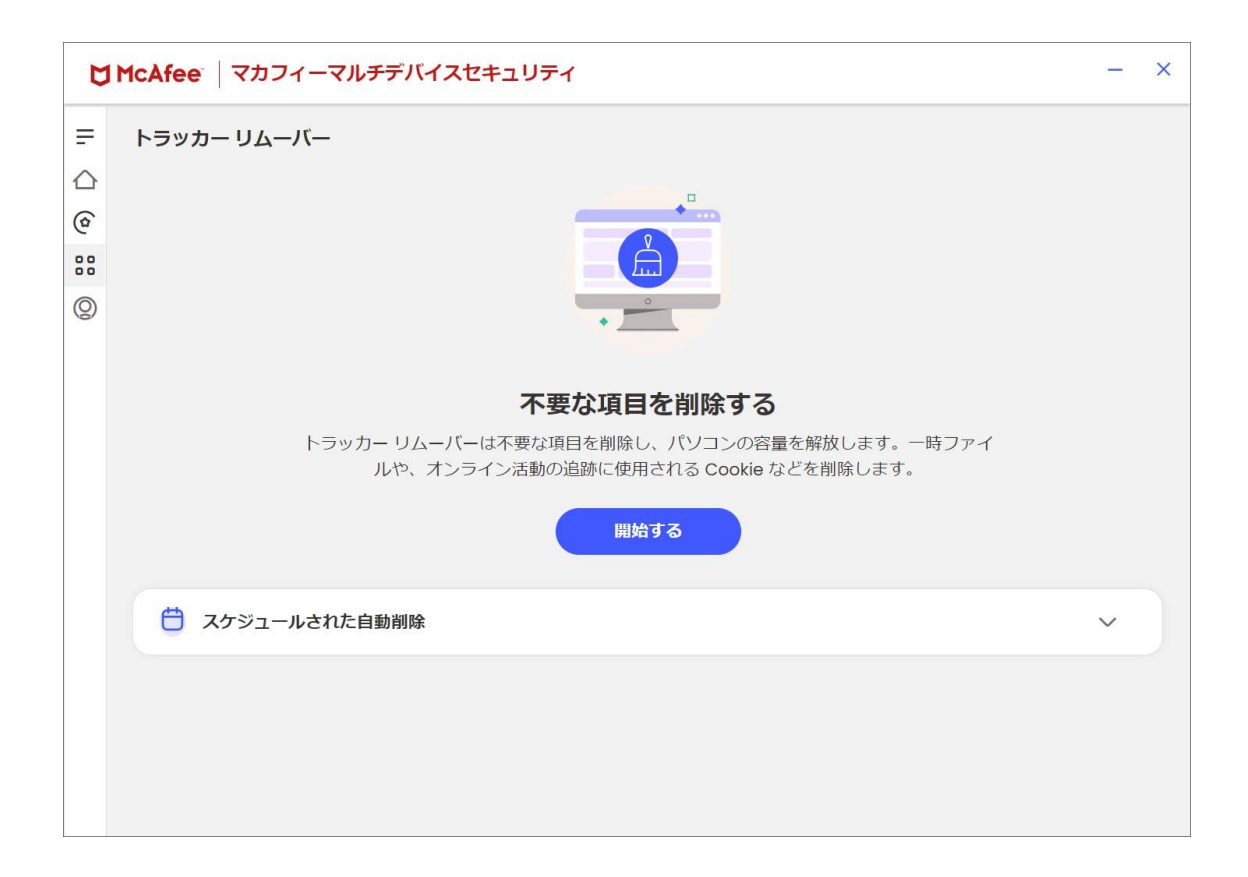

#### <span id="page-17-0"></span>3.2.4 「他のデバイスを保護する」画面

他のデバイスを保護する為の画面を表示します。

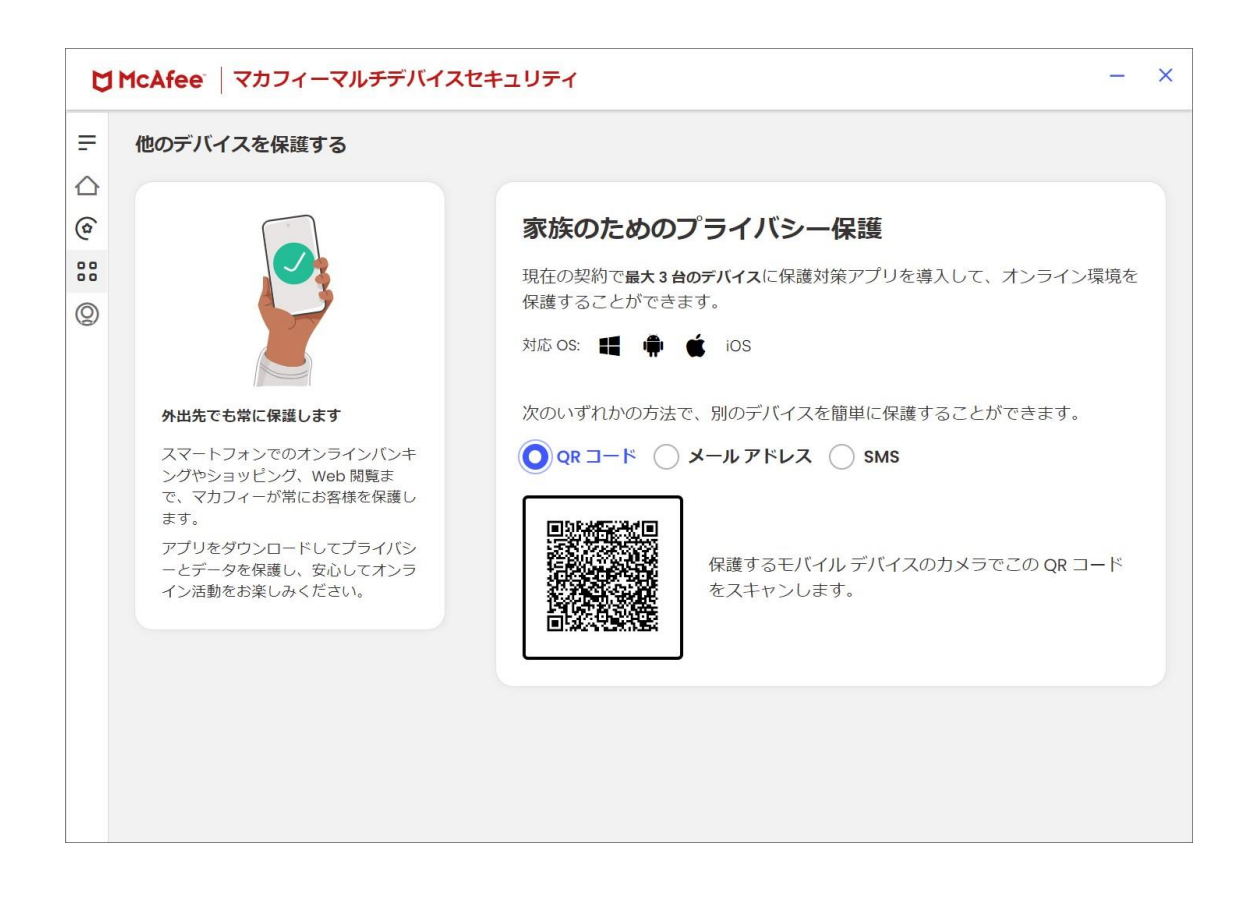

## <span id="page-18-0"></span>3.2.5 各機能の詳細設定について

各機能の詳細設定については、画面左のメニューアイコンより各設定項目へアクセスします。

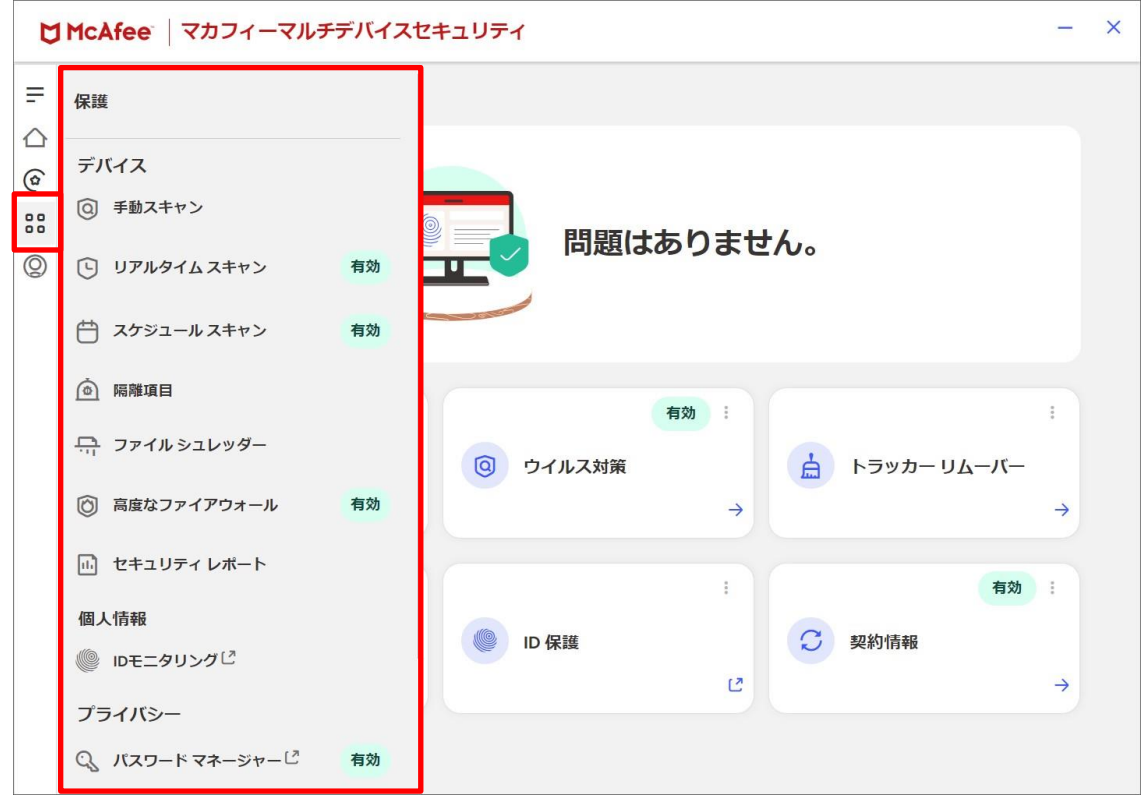

## <span id="page-19-0"></span>3.2.6 レポート

画面左のメニューアイコンより「セキュリティレポート」をクリックする事により 各機能のステータスレポートを確認できます。

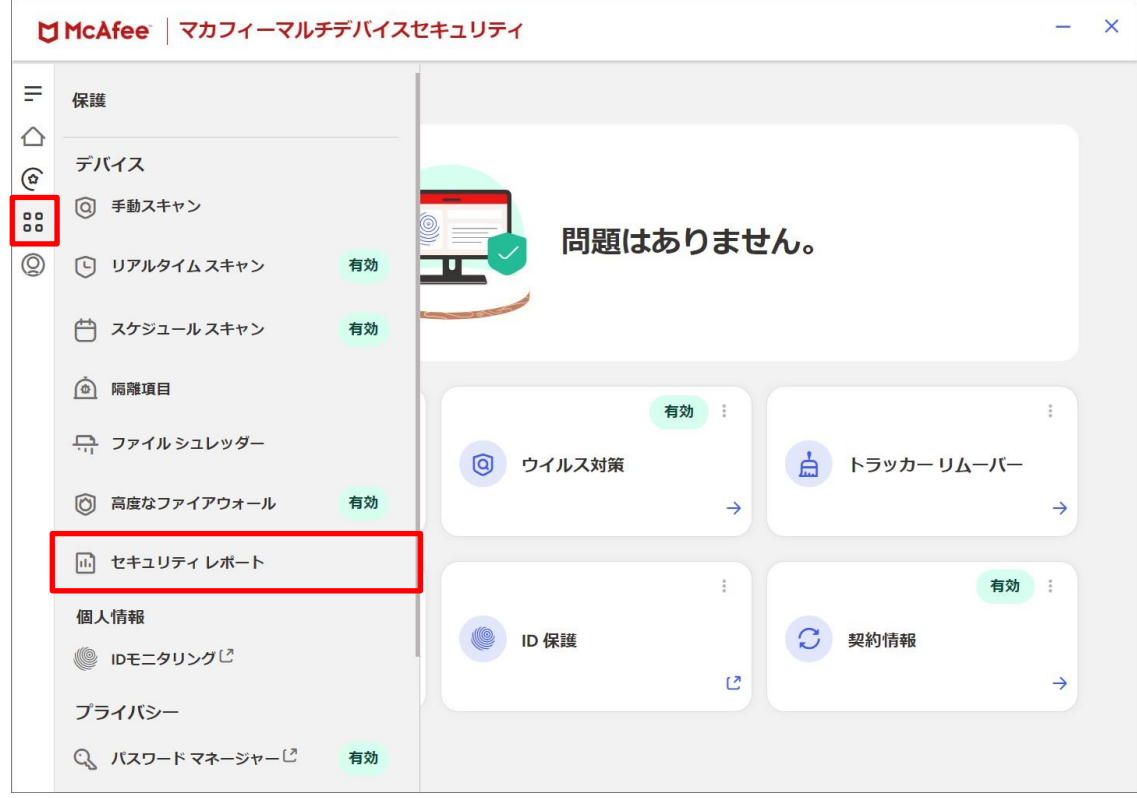

#### 各種機能のレポート

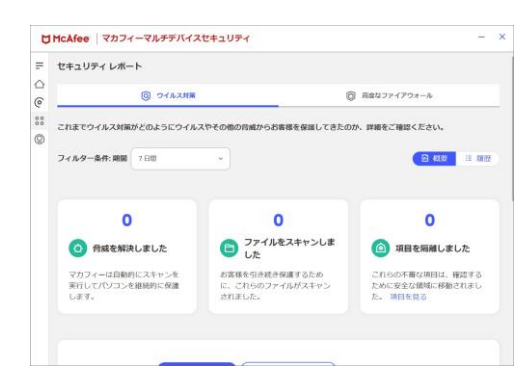

ウィルス対策 ファイアウォール

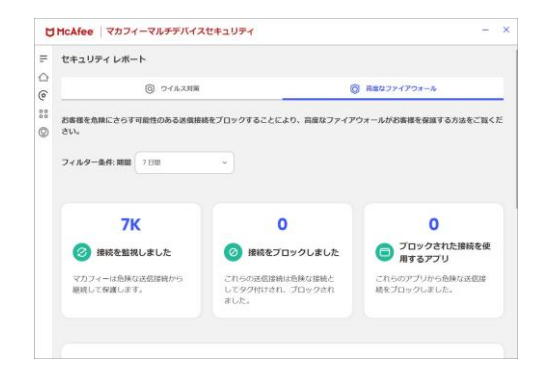

## <span id="page-21-0"></span>3.3 コンピュータをスキャンする

ウィルスに感染した疑いがある場合など、必要に応じてスキャンを実行し、コンピュータ全体をスキャンし てください。

#### |操作 │ コンピュータをスキャンする

**1** 「ホーム」画面の「ウィルス対策」の「→」をクリックします。

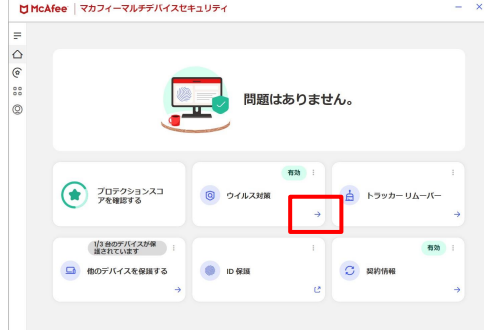

**2** 次の画面の「スキャンの実行」をクリックします。

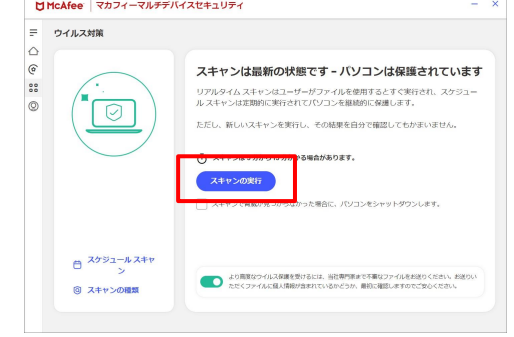

**3** スキャンが開始されます。スキャンが終わりましたら結果をご確認ください。

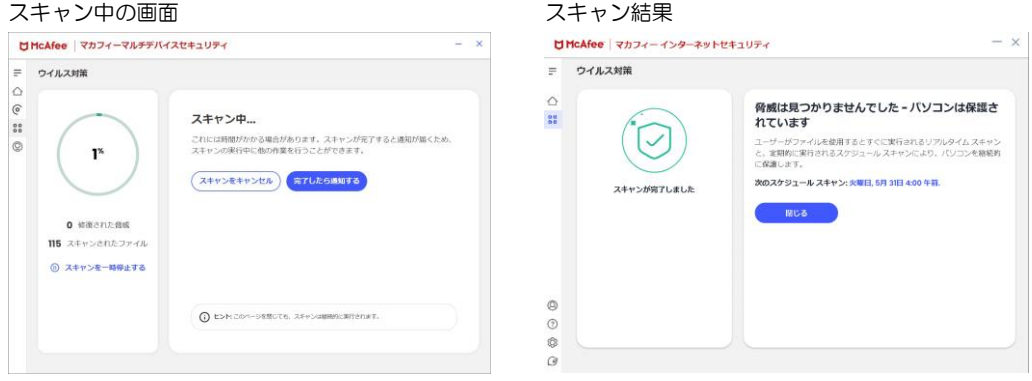

### <span id="page-22-0"></span>3.4 リアルタイムスキャンを一時無効にする

「マカフィー® セキュリティサービス」のリアルタイムスキャンを一時的に無効にすることができます。

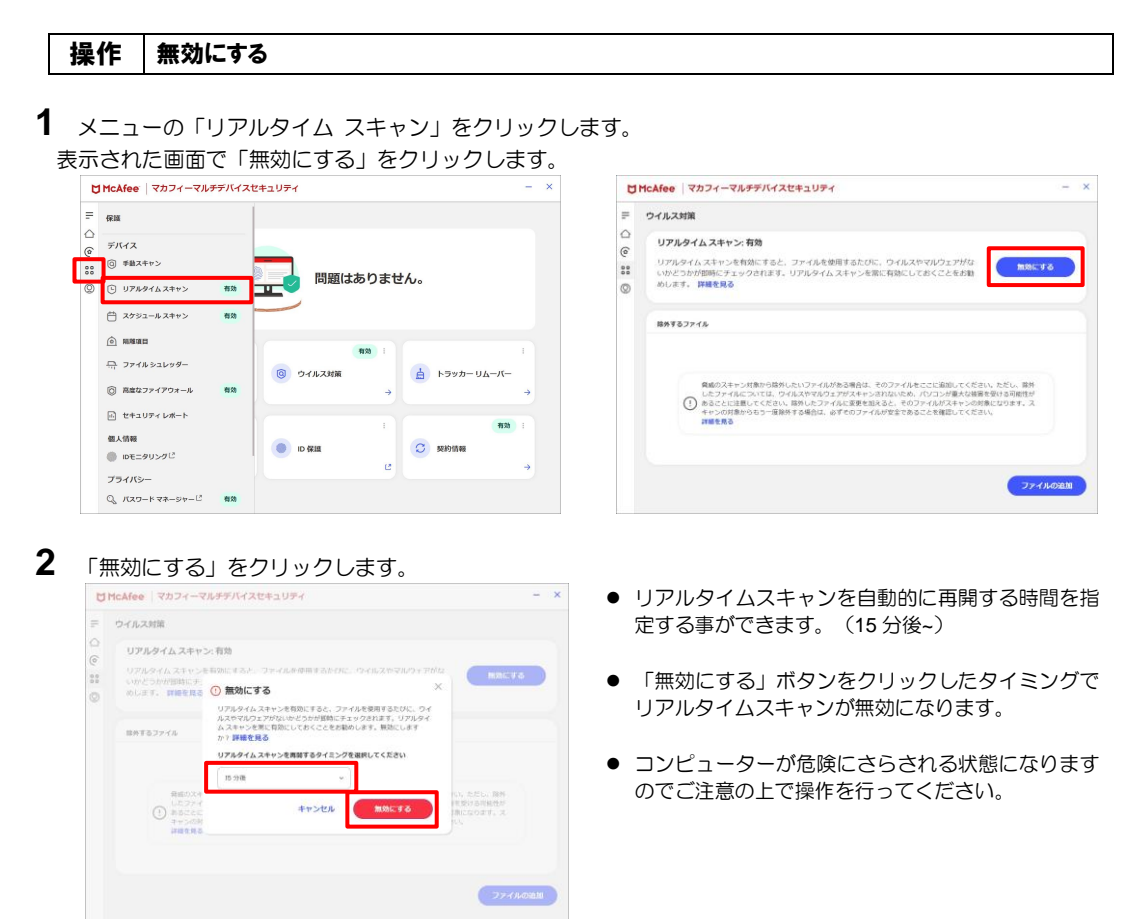

**3** 「リアルタイム スキャン」が無効になったことを確認します。

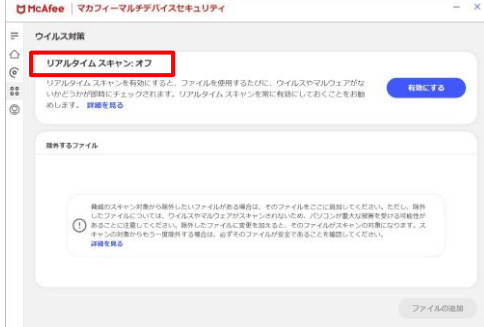

### 操作 有効にする

有効になる時間を設定していない場合や、すぐに有効に戻す必要がある場合は本操作を行います。

**1** 「ホーム」画面で「有効にする」をクリックします。

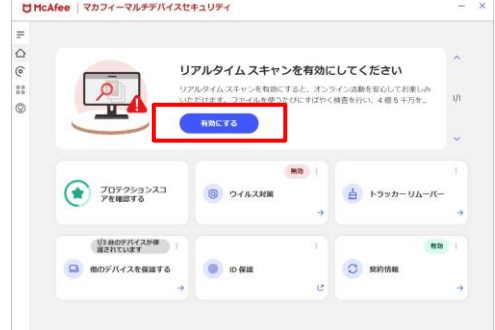

2 「リアルタイム スキャン」が有効になったことを確認します。

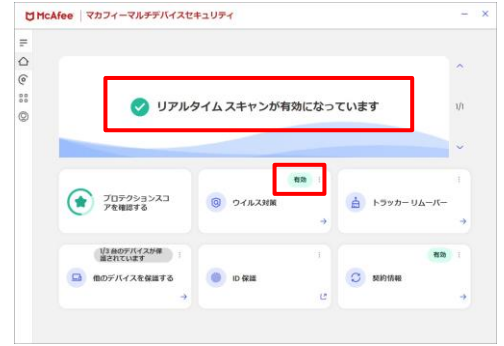

## <span id="page-24-0"></span>4. アンインストール

「マカフィー® セキュリティサービス」のアンインストールについて説明します。

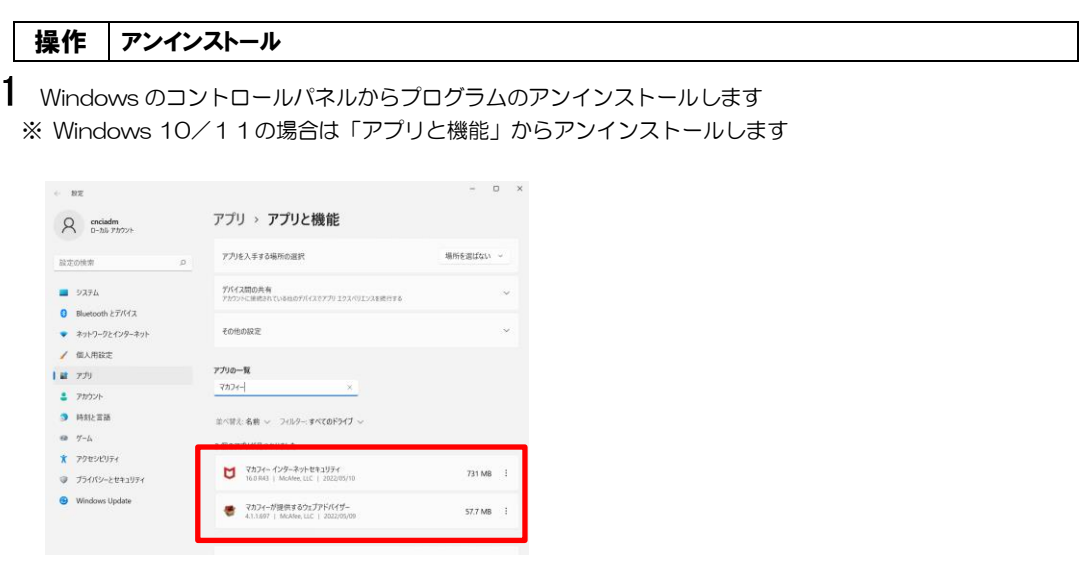

2 アンインストールの実行を確認する画面で、必要箇所にチェックを入れ、「削除」ボタンをクリックします。 「お客様の契約は有効です。」というメッセージが表示された場合は、「削除」ボタンをクリックします。 ⇒ プログラムがアンインストールされます。

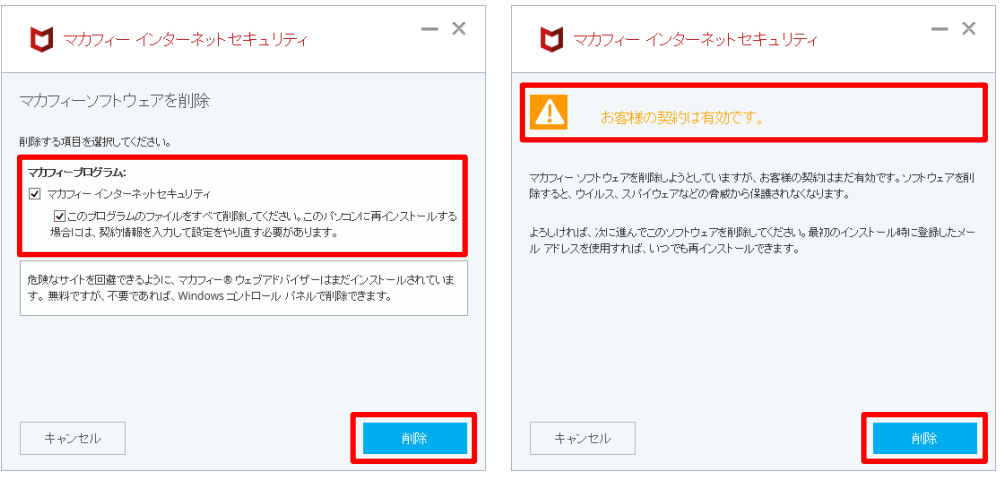

## 3 ライセンスのリセット

マカフィー管理画面(通知書に記載)を確認します。以下を確認します。

- ・ライセンス使用数が減っている事
- ・利用を停止する端末が一覧から消えていること

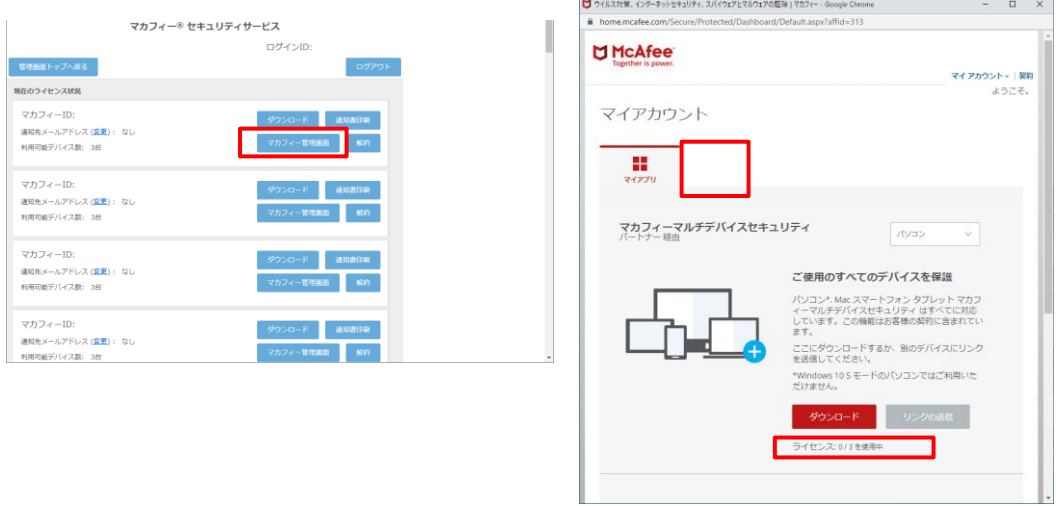

※利用を停止する端末が一覧から消えず「!」マークが付いて残り続けている場合があります。 その場合でも、ライセンス使用数が減っていれば使用に問題はありません。

## <span id="page-26-0"></span>5. サポートサービスの案内

製品のサポートサービスについて説明します。

#### ■マカフィー テクニカルサポートセンター

お問い合わせ方法は以下の URL を参照してください。

テクニカルサポートセンターへの問合せ方法 <https://www.mcafee.com/consumer/ja-jp/store/m0/support.html>

#### \*主なお問い合せ内容

- ・インストール/アンインストール方法
- ・製品の操作/設定の変更方法
- ・エラー/トラブルの解決方法
- ・ウイルスの駆除方法

#### \*お問い合せ方法

・電話 03-6732-5396

#### \*営業時間

9:00~21:00 まで(年中無休)